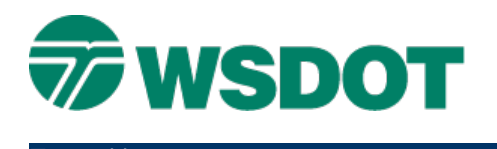

# **InRoads – Exporting Geometry to ASCII**

Output for Trimble Geomatic Office

# *Overview*

This process uses a single InRoads horizontal alignment with an active vertical alignment to create two ASCII report files (one horizontal and one vertical) to import to the Trimble Geomatics Office (TGO) application.

# *Workflow*

The active vertical alignment must be chosen before running the report utility. The basic approach is to select the desired vertical alignment as active, then select the horizontal alignment using the **Geometry Report** utility.

The output is a XML geometry file. To complete the process, select the report style and ensure that its format options are consistent with the ASCII deliverable. The report is ready to save to a desired location.

#### **Set Active Vertical Geometry**

If a vertical report is needed, perform these steps. Otherwise, skip to the **[Create the XML Geometry](#page-0-0)  [Report](#page-0-0)** section.

There is no direct selection in the reporting utility for the vertical alignment (it's either "all" or "active"), so it's important to set the appropriate vertical alignments as active in order to ensure that the correct one will be reported.

- 1. In InRoads, open the appropriate geometry project (\*.alg).
- 2. Browse to and expand the horizontal alignment to report.
- 3. Right-click on the vertical alignment to report and set it as active.

#### <span id="page-0-0"></span>**Create the XML Geometry Report**

- 1. Select the *Tools > XML Reports > Geometry* command.
- 2. In the *Horizontal Alignments Include* field, enter the horizontal alignment that you want to export.
- 3. If applicable, toggle on the **Include Vertical Alignment** checkbox and select the **Active** option.

#### **TECH NOTE WSDOT CAE SUPPORT**

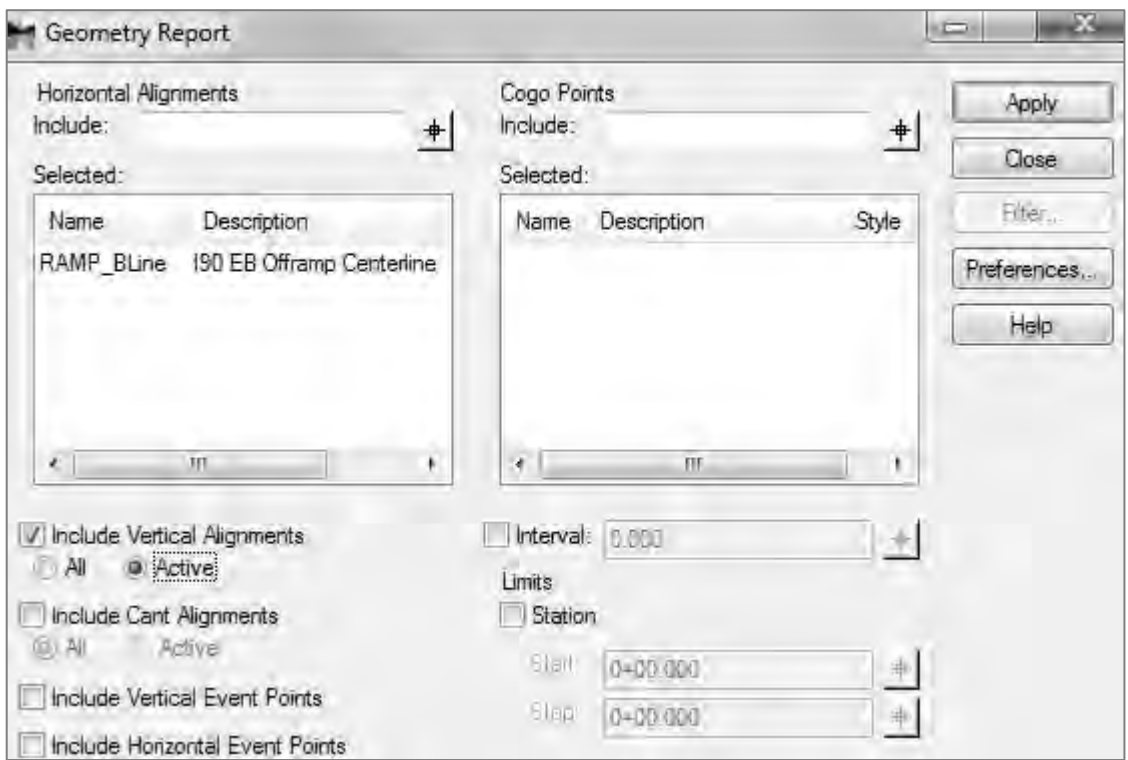

### 4. Click **Apply**.

The **Bentley Civil Report Browser** will open.

# **Select the Style Sheet for WSDOT Horizontal Alignment Review ASCII Report** In the **Bentley Civil Report Browser:**

- 1. Select the *Tools > Format Options* command.
- 2. Set the *Direction* to **Azimuths From North**.

**NOTE:** The file will not import into TGO if the Direction is set to **Bearings**.

3. Set the Slope to 0.1234.

#### **TECH NOTE**

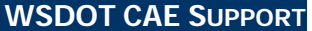

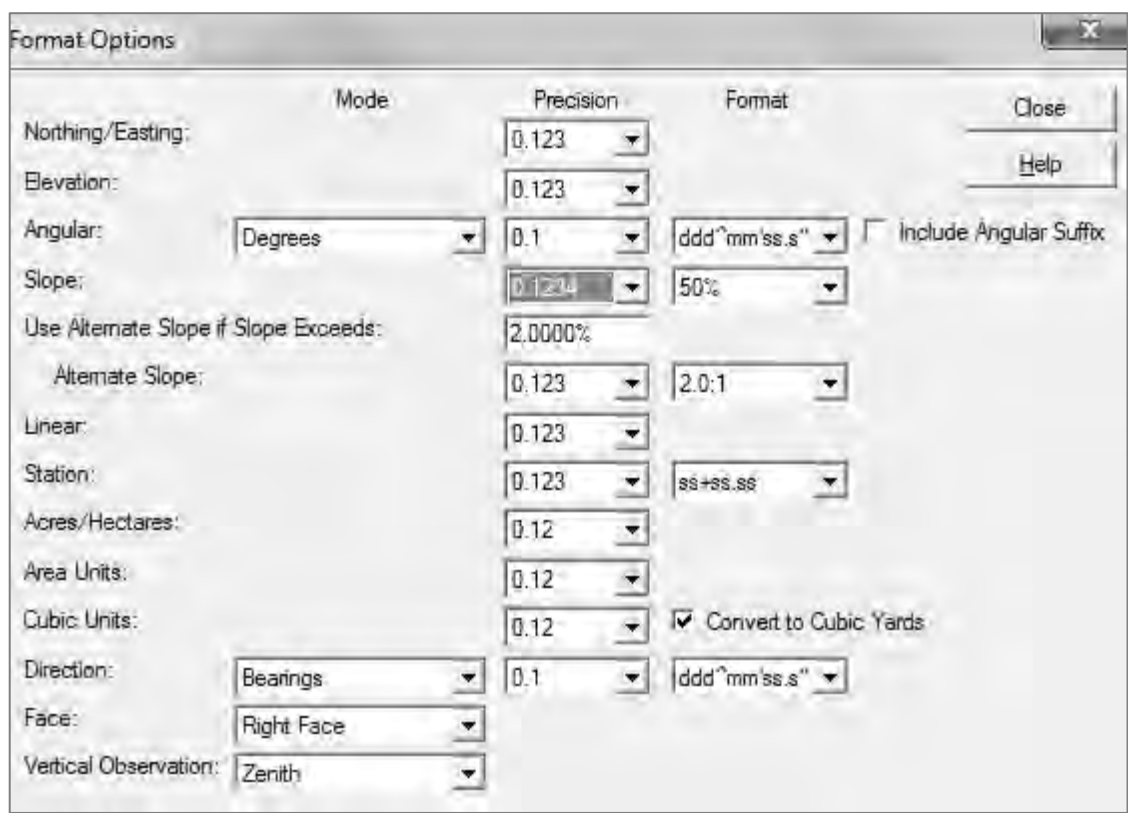

- 4. Close the Format Options dialog.
- 5. Select the *Data Collection* folder.
- 6. Select the **WSDOT Horizontal Alignment To ASCII.xsl** report.

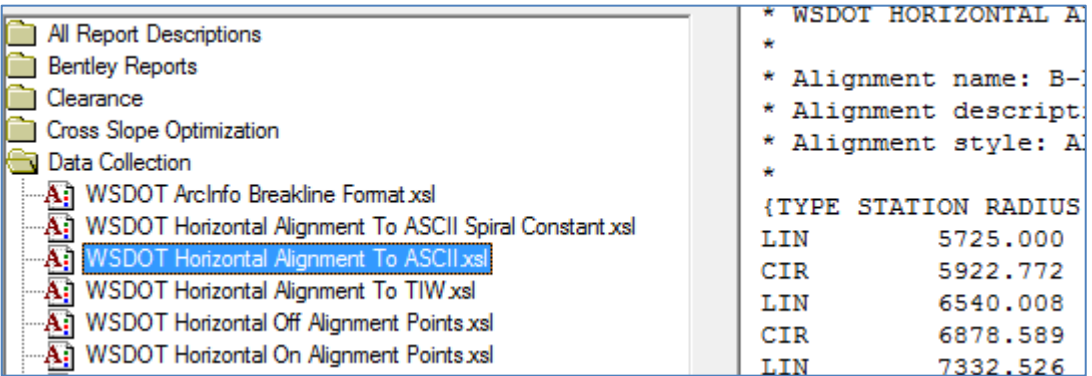

## **Saving the ASCII File**

- 1. Select the *File > Save As* command.
- 1. Navigate to the appropriate folder.
- 2. Enter a file name: *Alignment Name\_Horz.txt*.

### **Select the Style Sheet for Vertical Alignment ASCII Report**

- 1. Select the *Data Collection* folder.
- 2. Select the **WSDOT Vertical Alignment To ASCII.xsl** report.

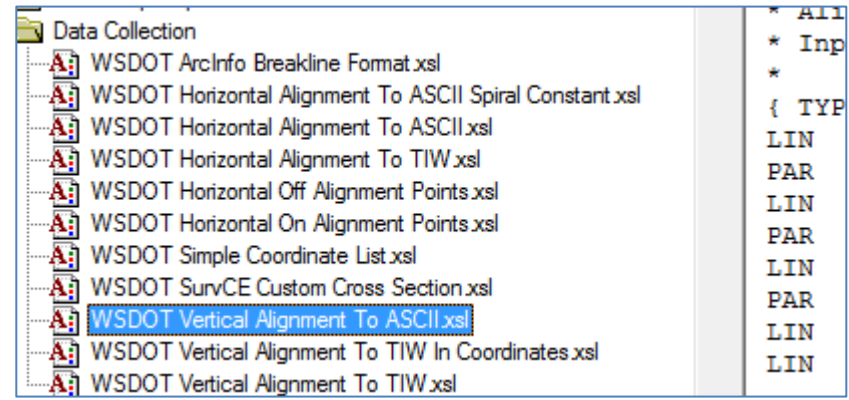

#### **Saving the ASCII File**

- 1. Select the *File > Save As* command.
- 2. Navigate to the appropriate folder.
- 3. Enter a file name: *Alignment Name\_Vert.txt*.

**NOTE:** If the selected alignment contains a curve with a delta greater than 180° the alignment will not process correctly. TGO does not support curves with a delta greater than 180°.

Two possible solutions are available:

- 1. Redefine alignment with the curve divided into two or more equal curves of less than 180 degree delta.
	- $\sim$  Or  $\sim$
- 2. Create a Trimble DC of the alignment.

For questions or comments on this tech note, contact your regional CAE Support Coordinator or the WSDOT CAE Help Desk at (360) 709-**8013**.